一、 第一次使用

- (一) 確認您已具有新北市校務行政系統帳號(教師/學生/家長),教師及學生於 新北市就職或入學時,即已自動建立,家長帳號申請部分請參考末頁 Q&A 說 明。
- (二) 掃描 QR code 下載 APP, 或於 store 內直接搜尋。

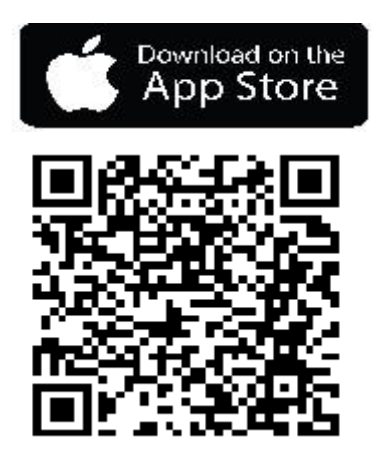

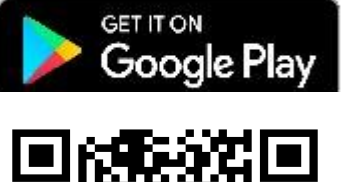

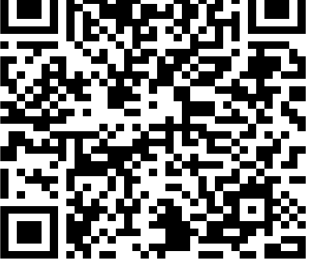

(三) 開啟 APP,並輸入(一)的帳號。

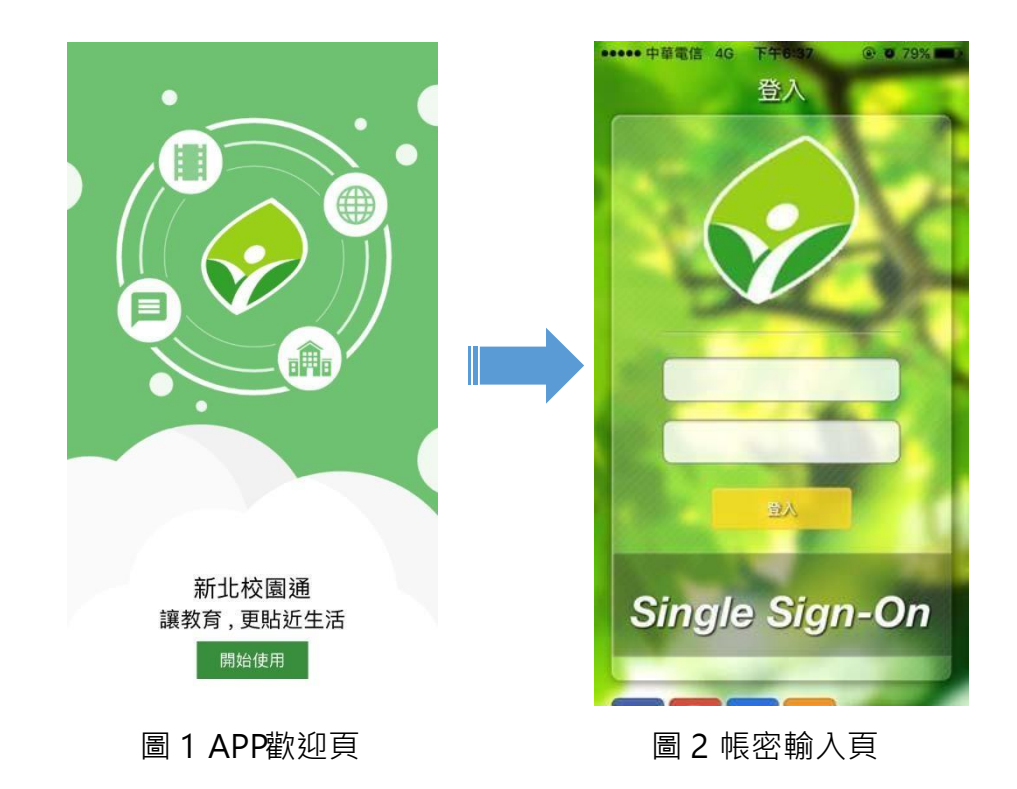

- 二、 功能說明
	- (一) 我的訊息:接收班級或個人專屬訊息,如學生回家 作業、教師請假簽核等。
	- (二) 校園公告:
		- 1. 接收校園網站及教育局訊息。
		- 2. 接收教師研習訊息。
	- (三) 成績查詢:查詢學生歷年成績。
	- (四) 學校清單:查詢學校通訊錄,包含電話、地址及網 站。
	- (五) 精選影片:瀏覽千部線上影片。
	- (六) 親師生平台:多種學習資源。
	- (七) 我的證件:校內借閱書籍及身分證明。
	- (八) QRCode:方便掃描個人資訊。
	- (九) 設定:APP 相關提醒設定。
	- (十) 登出
	- 備註:僅支援 IOS(9.0 以上)及

Android(5.0 以 上)版本。

三、 我的訊息

(一)教師及行政人員可透過此功能接收個人訊息。

(二)家長及學生可透過此功能接收教師發送之班級訊息。

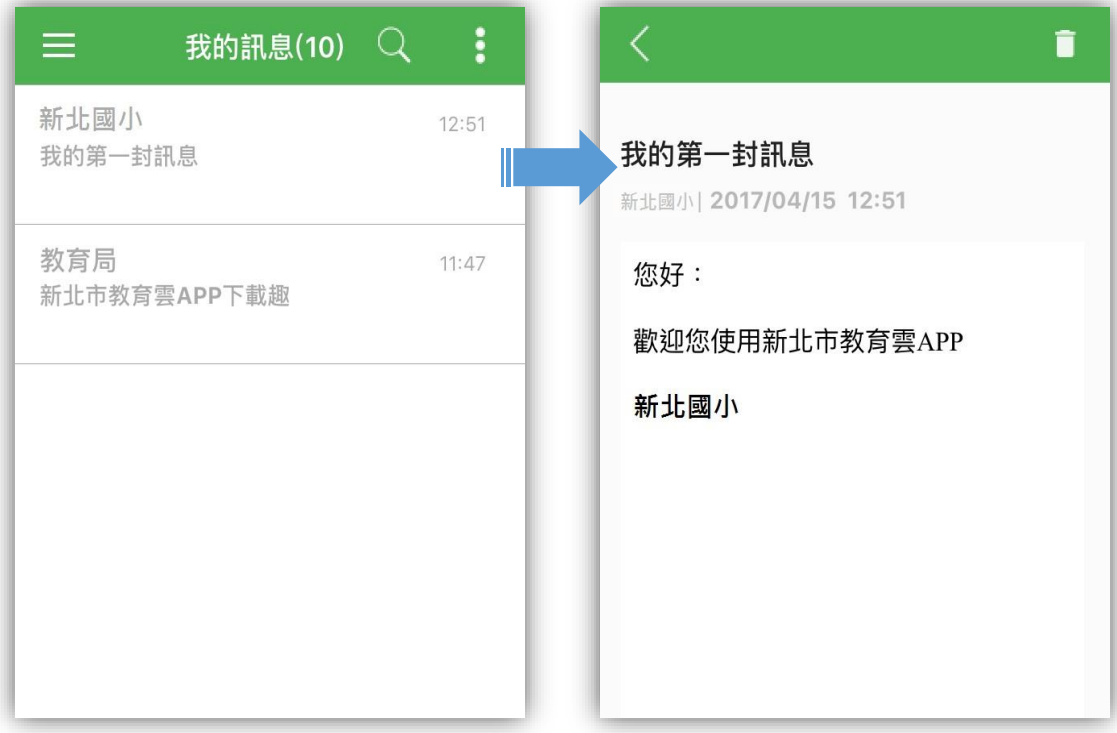

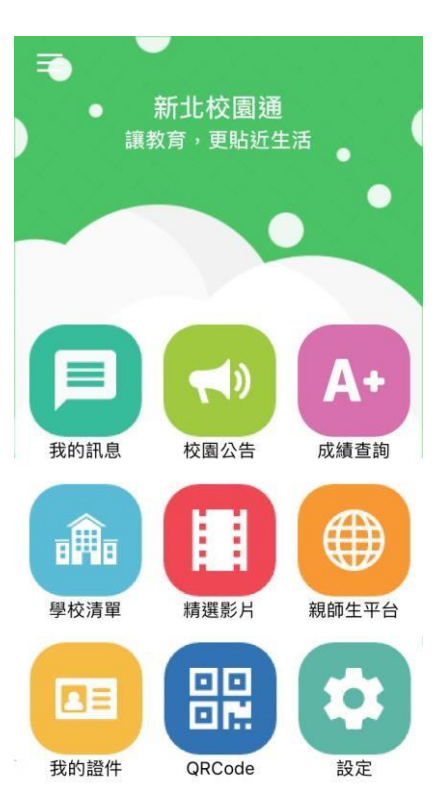

(三)發送訊息之功能操作步驟如下(目前僅開放教師及行政人員可以發送):

1. 點選 APP 內的發送夾 icon(如圖 1),會出現如圖 2 的畫面。

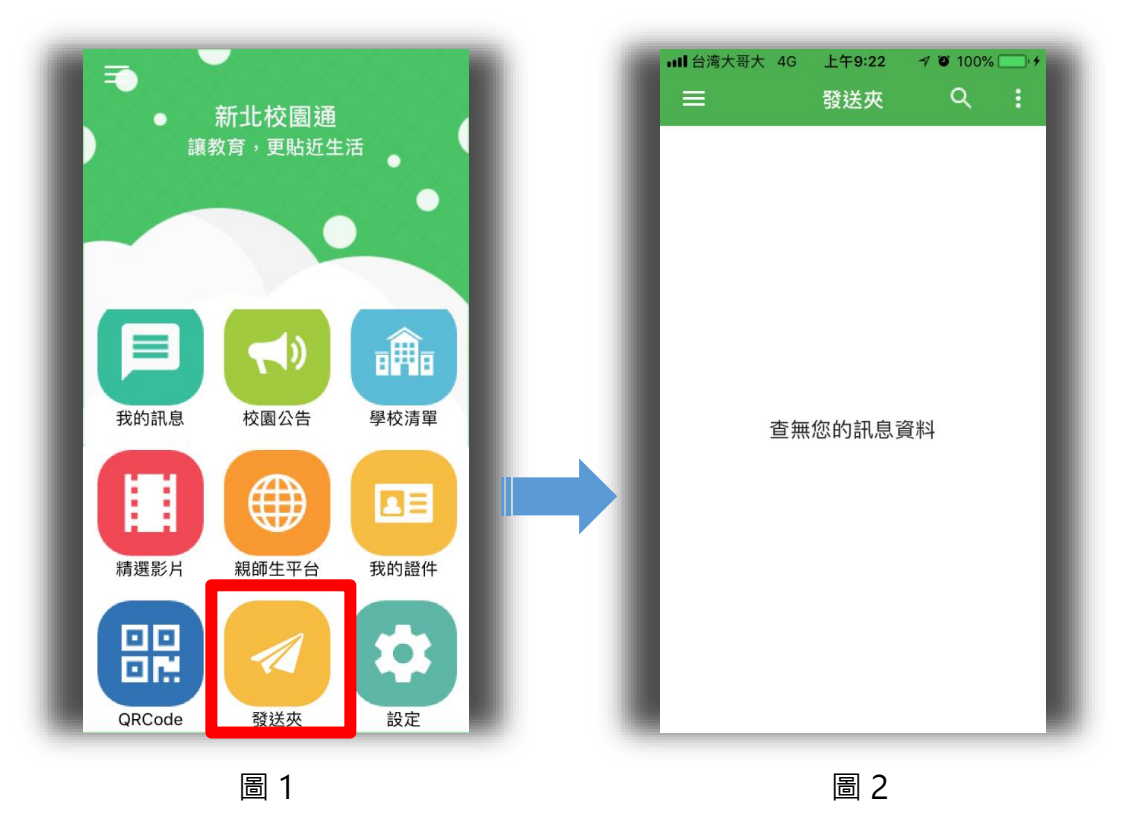

2.點選選單按鈕(如圖 3), 接著點選新增訊息, 即會展開新增訊息視窗, (如圖 4)。

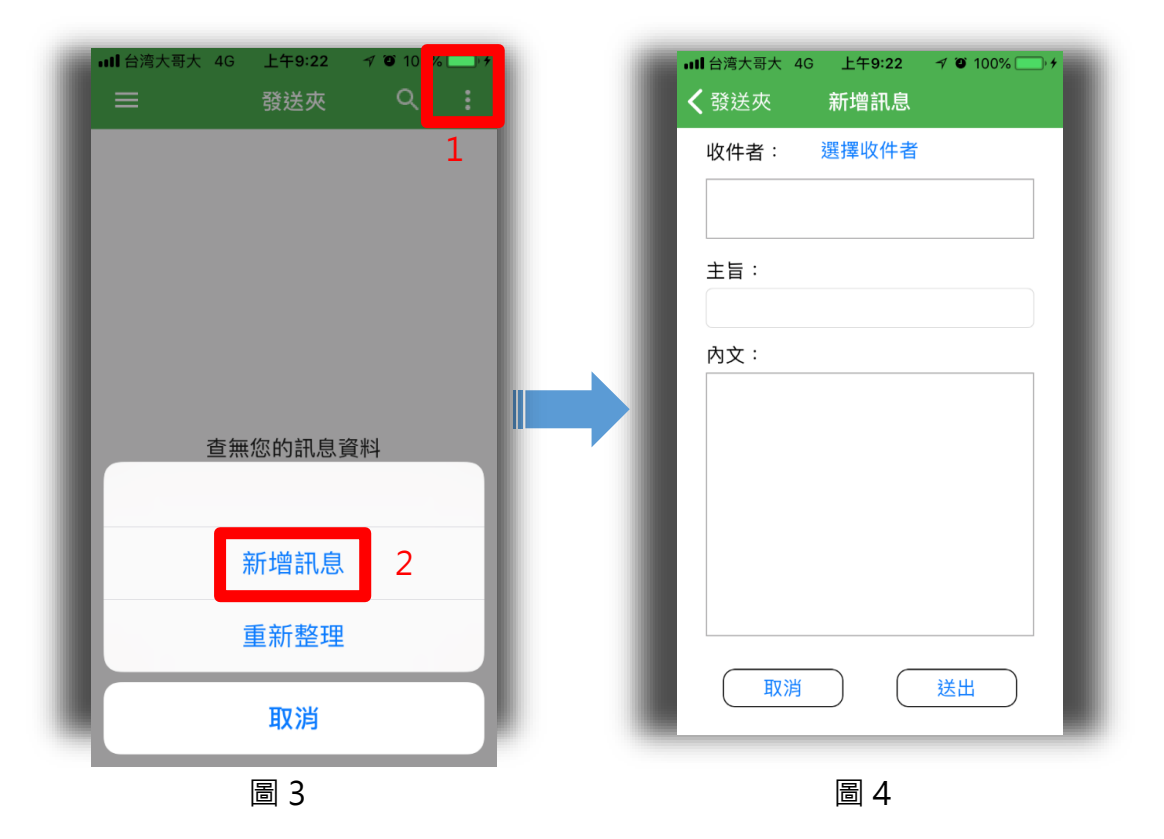

2. 出現如圖 5 的書面後,點選選擇收件者,先選擇您所屬的學校,接著您可以選 擇從群組或姓名內挑選收件者(如圖 6)。

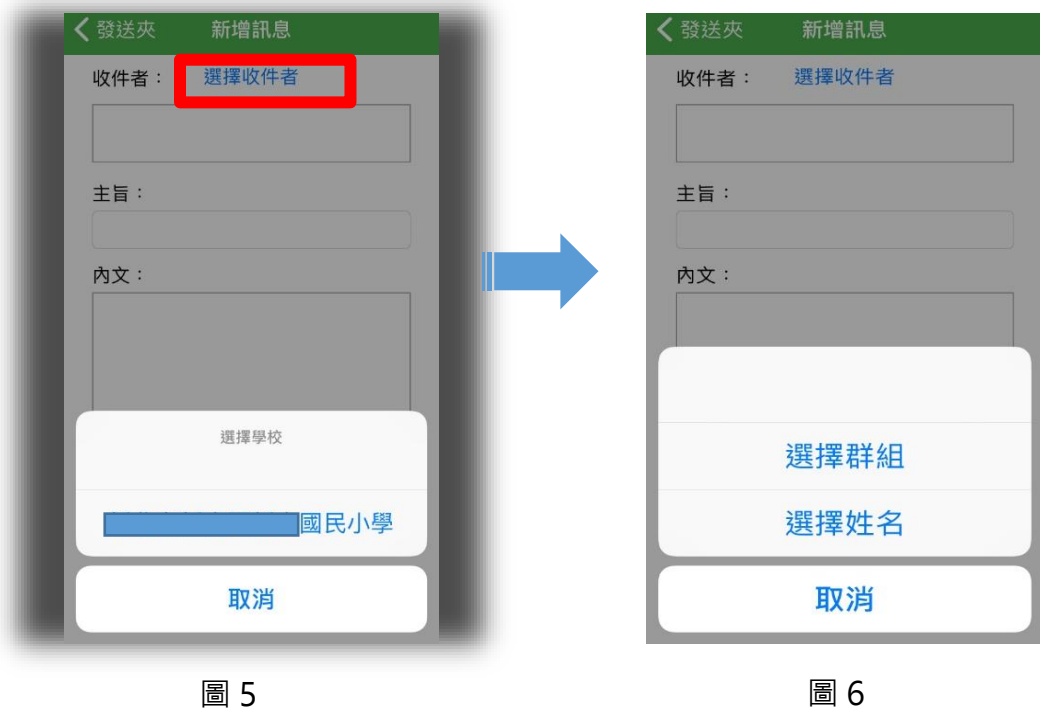

4.選擇收件者,您可以從群組內挑選(如圖 7),也可直接輸入關鍵字查詢校內人 員,選擇完成後點選加入收件者。再來只要將您的訊息內容輸入完畢,按下送 出即可!(如圖 8)

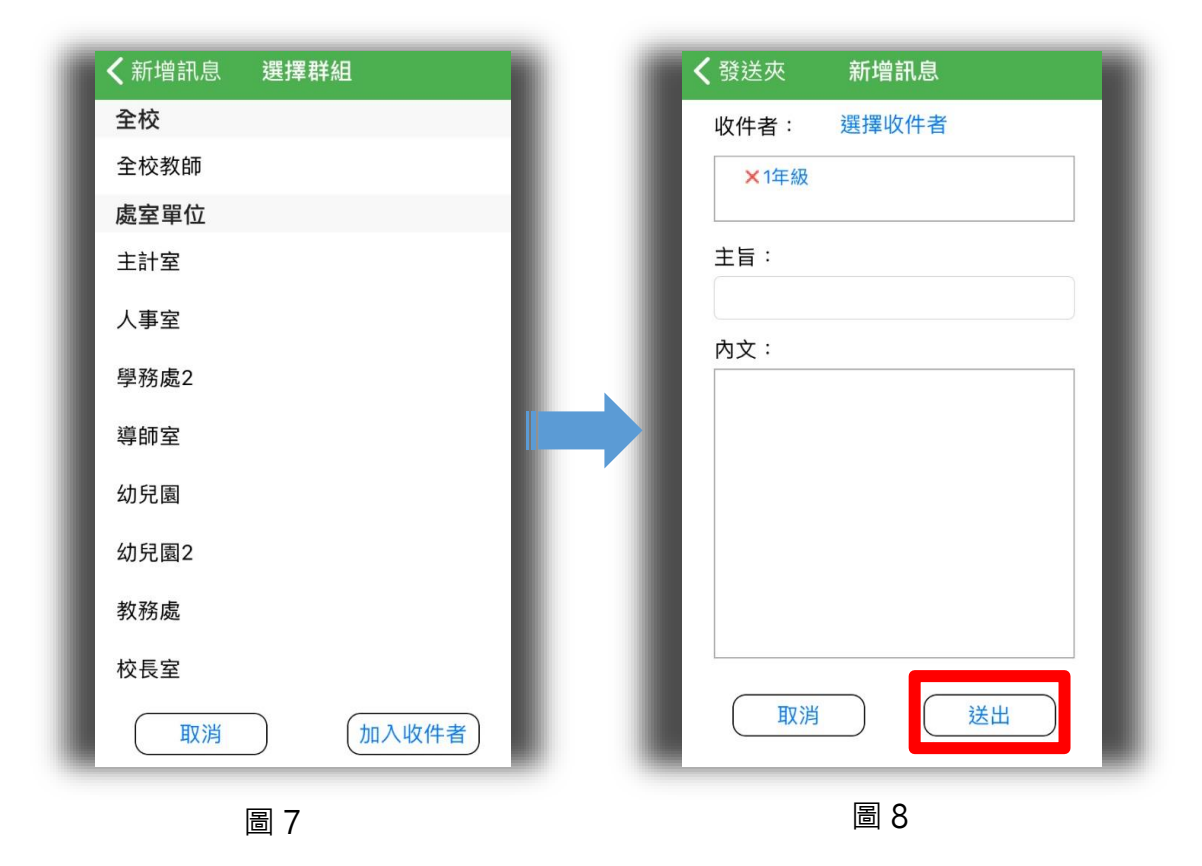

## 四、 校園公告

- (一)校園網站訊息公告後,點選推播功能,即可發送至 APP(此功能須使用本局校園 網站系統)。
- (二)教育局重大訊息及跨區教師研習資訊會自動發送至 APP。

(三)可自行選擇訂閱的學校,或刪除公告(下圖紅框處)。

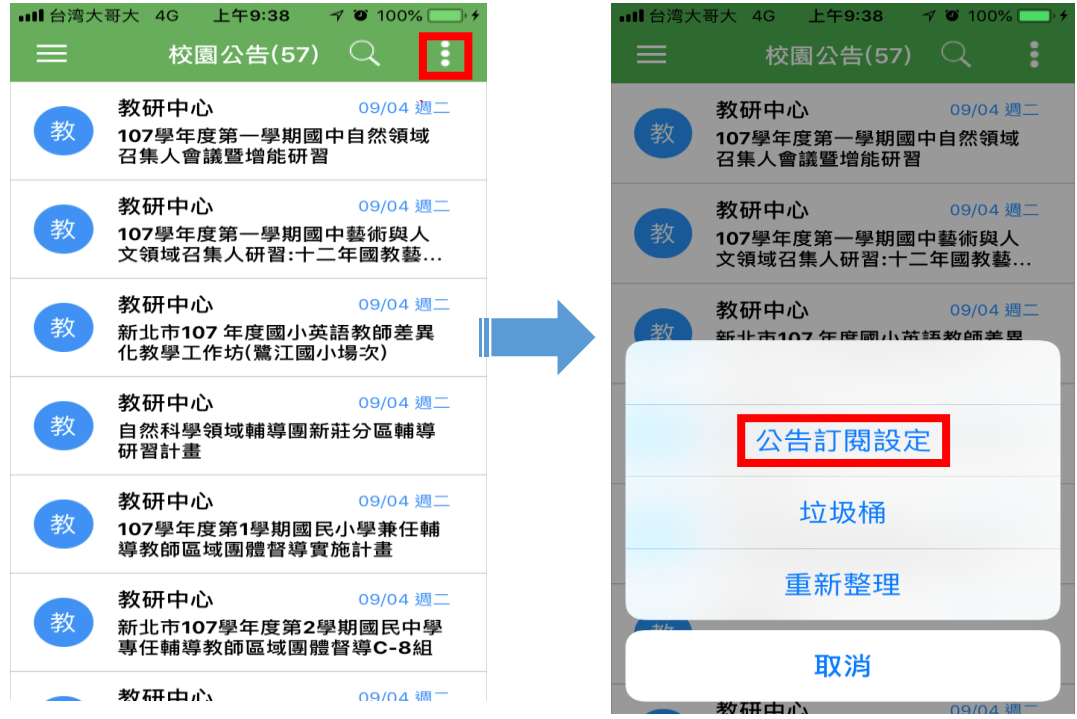

五、 成績查詢

(一)歷年成績列表(點選月曆圖案(紅框處),可切換顯示學期)

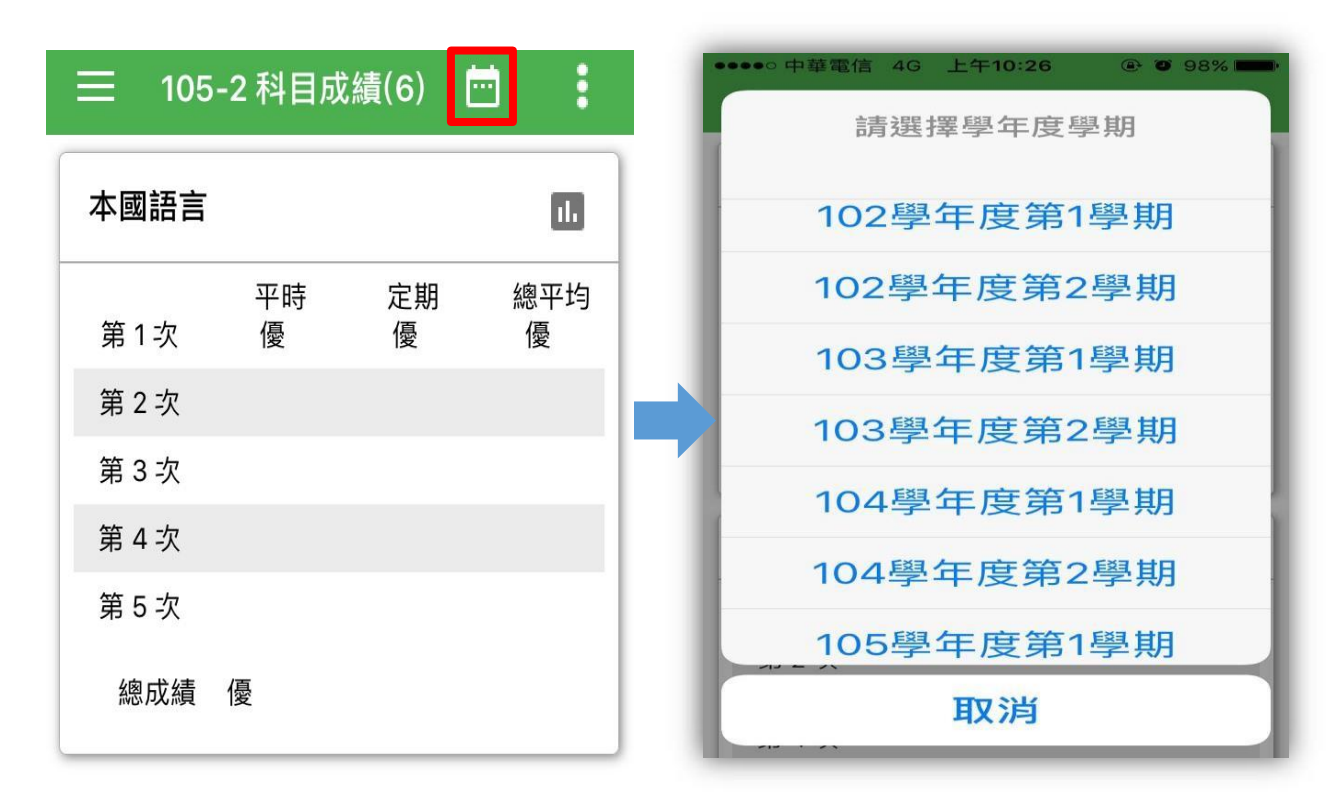

(二)班級成績分佈圖(點選黃框處)

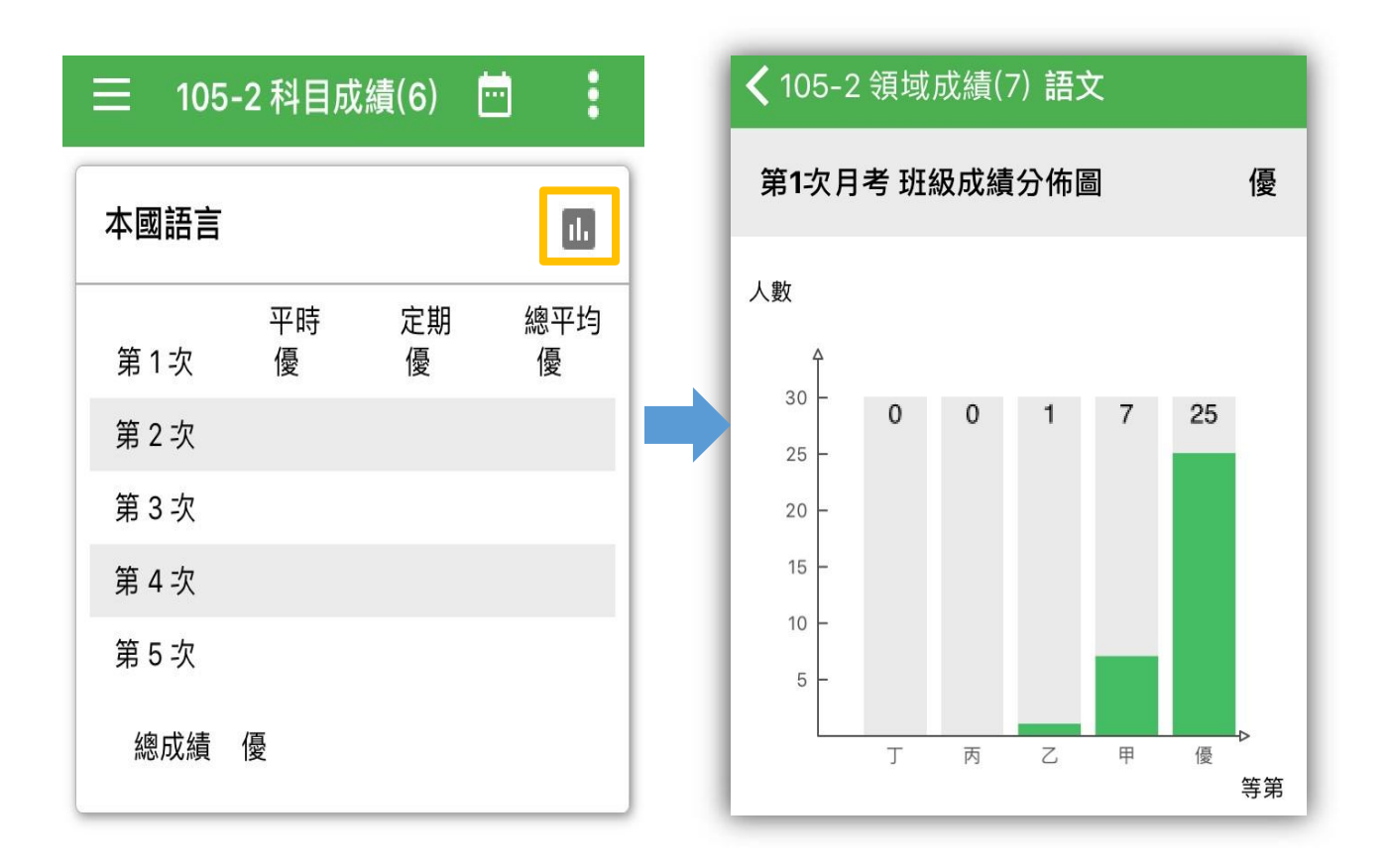

六、 學校清單

(一)查詢學校電話(可直接撥打)、地址(可開啟導航)及網站(可直接連結),如下圖紅框 處。

(二)可將學校設為我的最愛並進行校園公告之訂閱(下圖黃框處)。

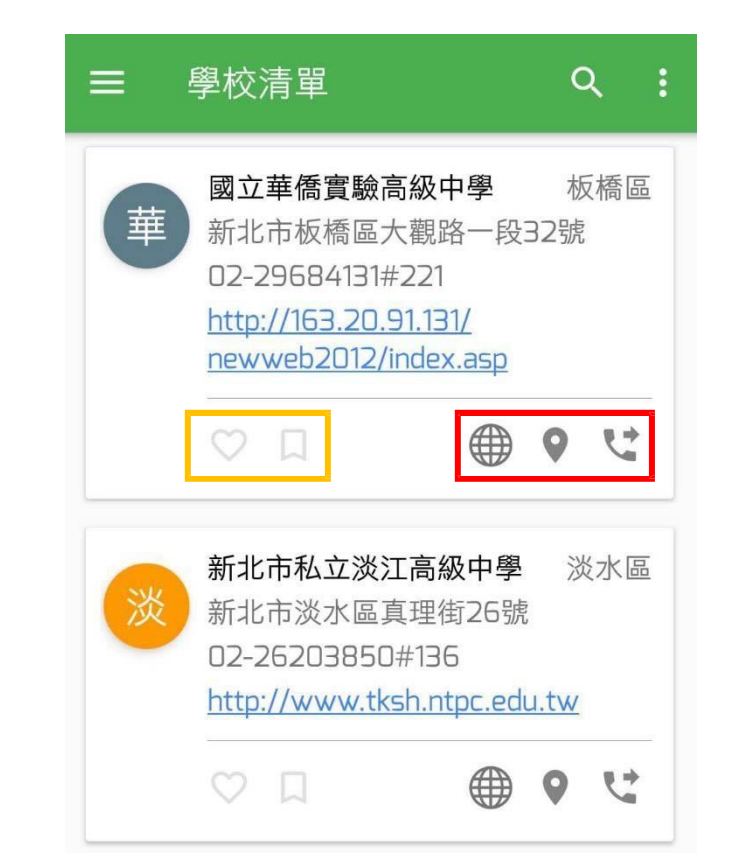

## 七、 精選影片:可直接點選觀看。

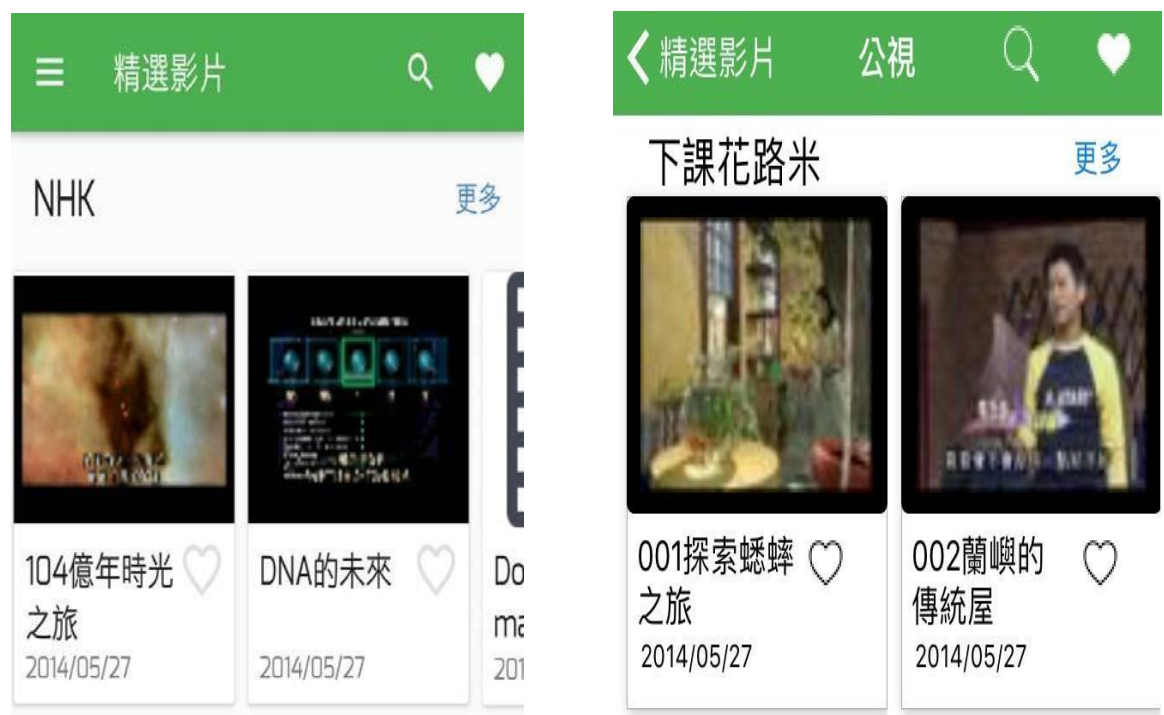

八、 親師生平台:內含有多種新北市教育局自製或介接外部的學習資源。

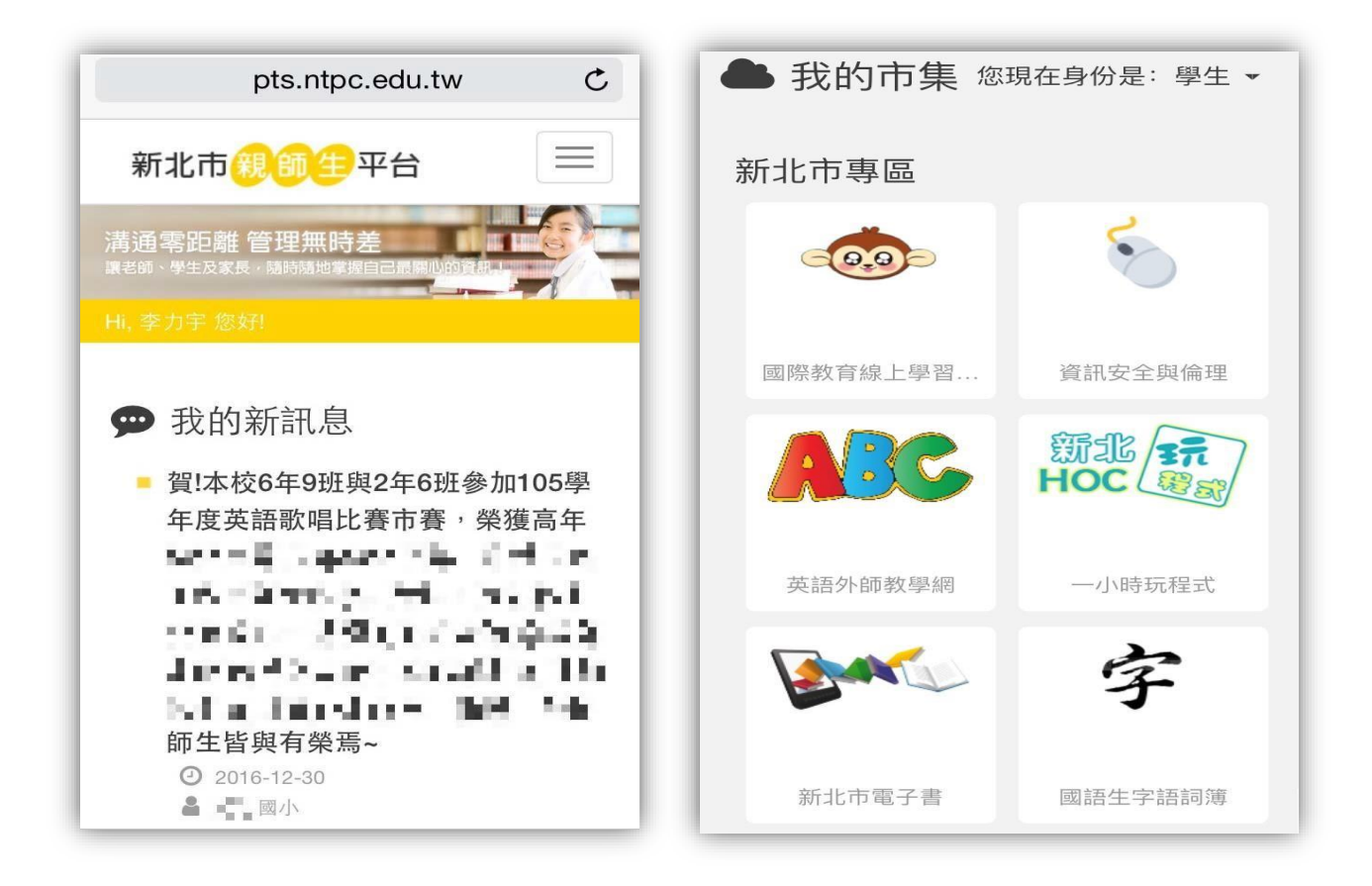

九、 我的證件:顯示個人就讀/任職學校及照片,並可於校內掃描條碼借閱書籍。

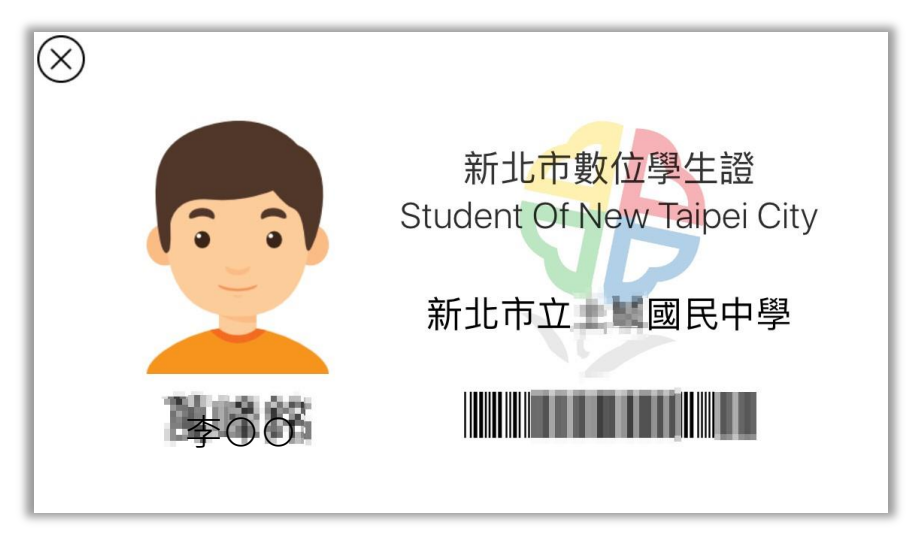

十、 QRCode:方便掃描個人資訊,後續改版將可進行數位簽到作業。

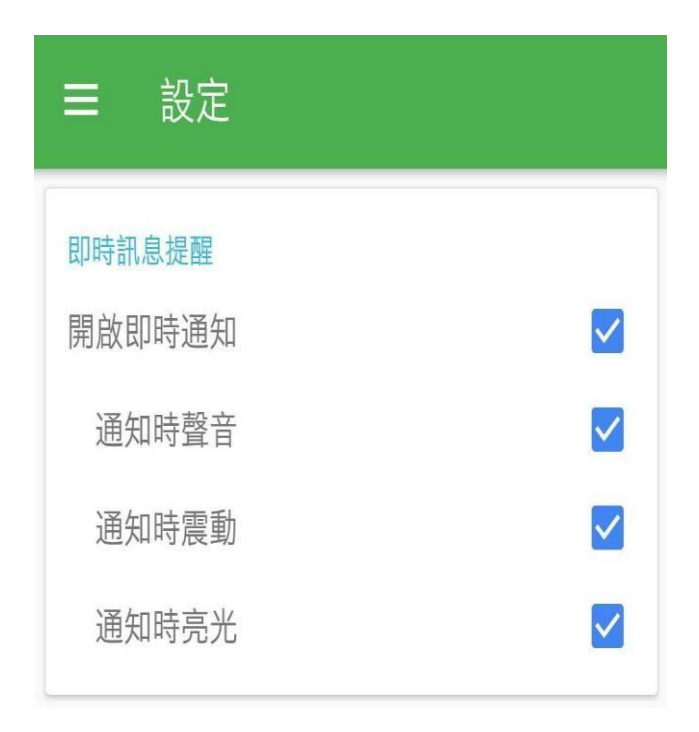

十一、 設定:可設定訊息提醒通知(不同作業系統畫面略有差異)。

十二、 登出:點選即登出帳號,下次使用需重新輸入校務行政系統帳密。

## 十三、 **常見問題 Q&A**

Q1:下載後無法正常開啟或是出現閃退現象?

A1:請檢查手機作業系統版本是否更新, Android 需 5.0 以上, IOS 需 9.0 以上。

Q2:我是新北市的教師/學生,請問我的帳號是甚麼?忘記密碼怎麼辦?

A2:教師/學生帳號預設皆為身分證字號(第一次登入後會要求您修改), 教師帳 號可向所屬 學校人事主任或資訊組長詢問,學生帳號可洽導師詢問,另密碼遺 失時,可使用校務 行政系統首頁之忘記功能查詢或洽所屬學校協助還原。

O3:我是新北市學生的家長,該如何申請帳號呢?

 $A3$ :

- 1. 家長帳號申請有兩種方式:
	- 1. 透過校務行政系統(https://esa.ntpc.edu.tw)學生帳號內之「家長帳號登記」模組 輸入家長資料後,交由導師線上審核,詳細步驟可參考網址: <https://esa.ntpc.edu.tw/readme.html>[。](https://esa.ntpc.edu.tw/readme.html)
	- 2. 直接聯繫導師,由導師端使用「家長帳號登記」模組協助建立帳號,詳細操作步驟 可參考網址:<https://esa.ntpc.edu.tw/readme.html>[。](https://esa.ntpc.edu.tw/readme.html)

2. 帳號申請完成後,需先至校務行政系統[\(https://esa.ntpc.edu.tw\)](https://esa.ntpc.edu.tw/)登入,設定自訂帳 號(第一次登入帳號密碼為身分證字號,字母大寫),完成此作業後即可登入 APP 使 用。

Q4:為什麼學生成績資料不正確或查無資料?

A4:所有成績資料皆來自本局校務行政系統(esa.ntpc.edu.tw),目前僅國中及國小階段成 績開放查詢,故成績不正確或缺漏,可洽學校導師詢問,另此功能僅學生及家長可使 用,教師身分無法看見成績查詢功能。

Q5:如果我有多個身分,該如何切換查詢呢?

A5:請於選單畫面點選身分切換(圖 1 紅框處),並選擇您要查詢的對象(圖 2 紅框處),家長 身分會以小孩的姓名呈現。

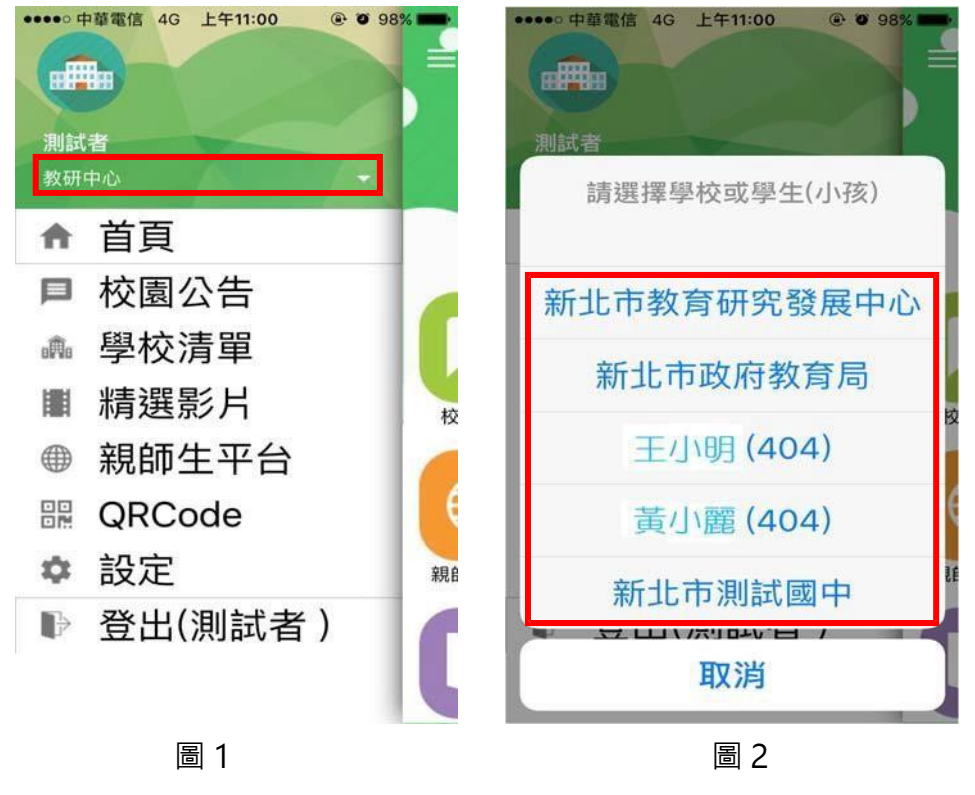

Q6:若有相關疑問該如何反應?

A6:請將您的寶貴意見寄至承辦人 Email:service@ntpc.edu.tw, 本局將盡速協助辦理。